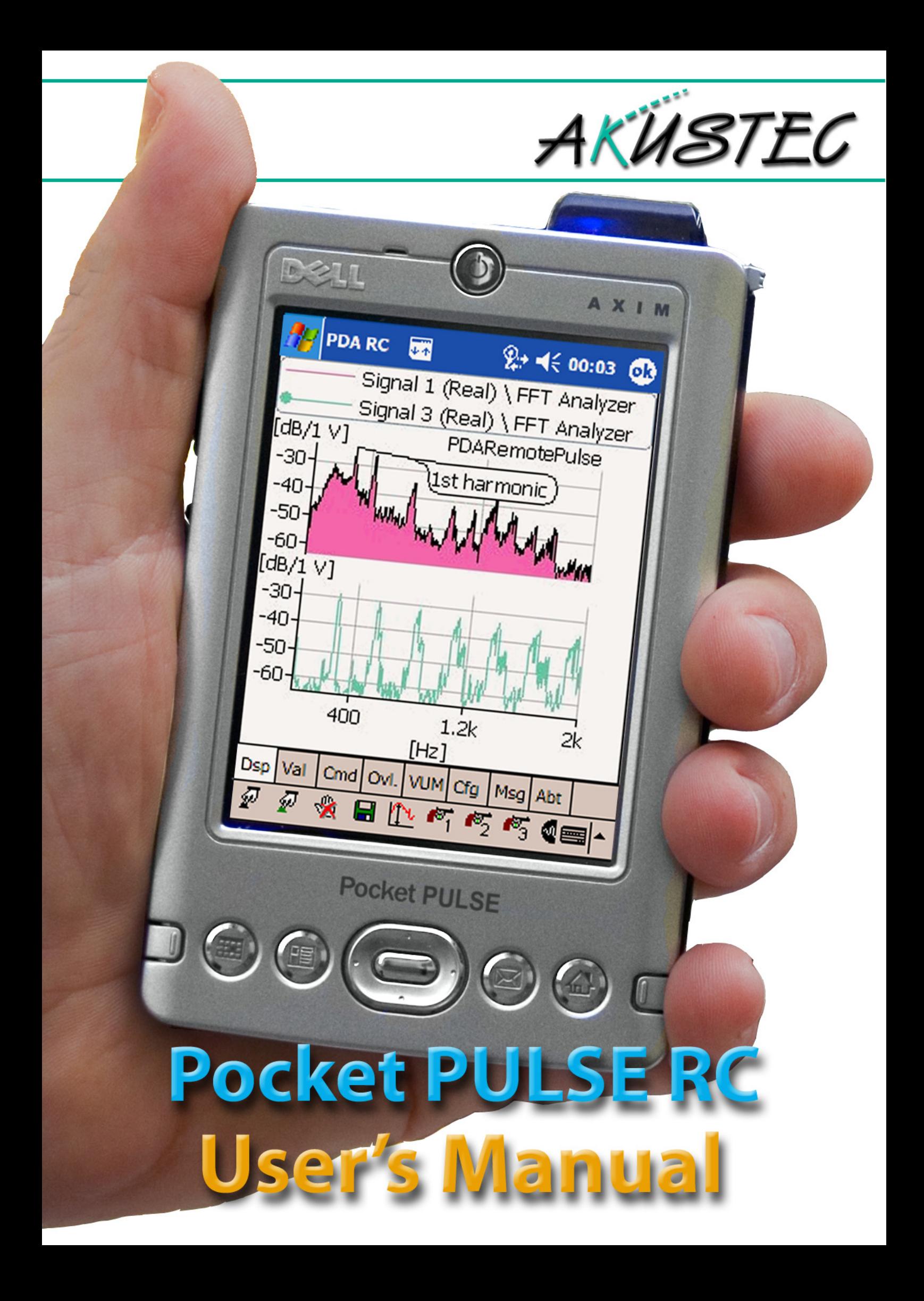

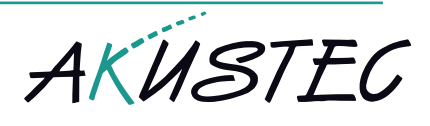

# **Contents**

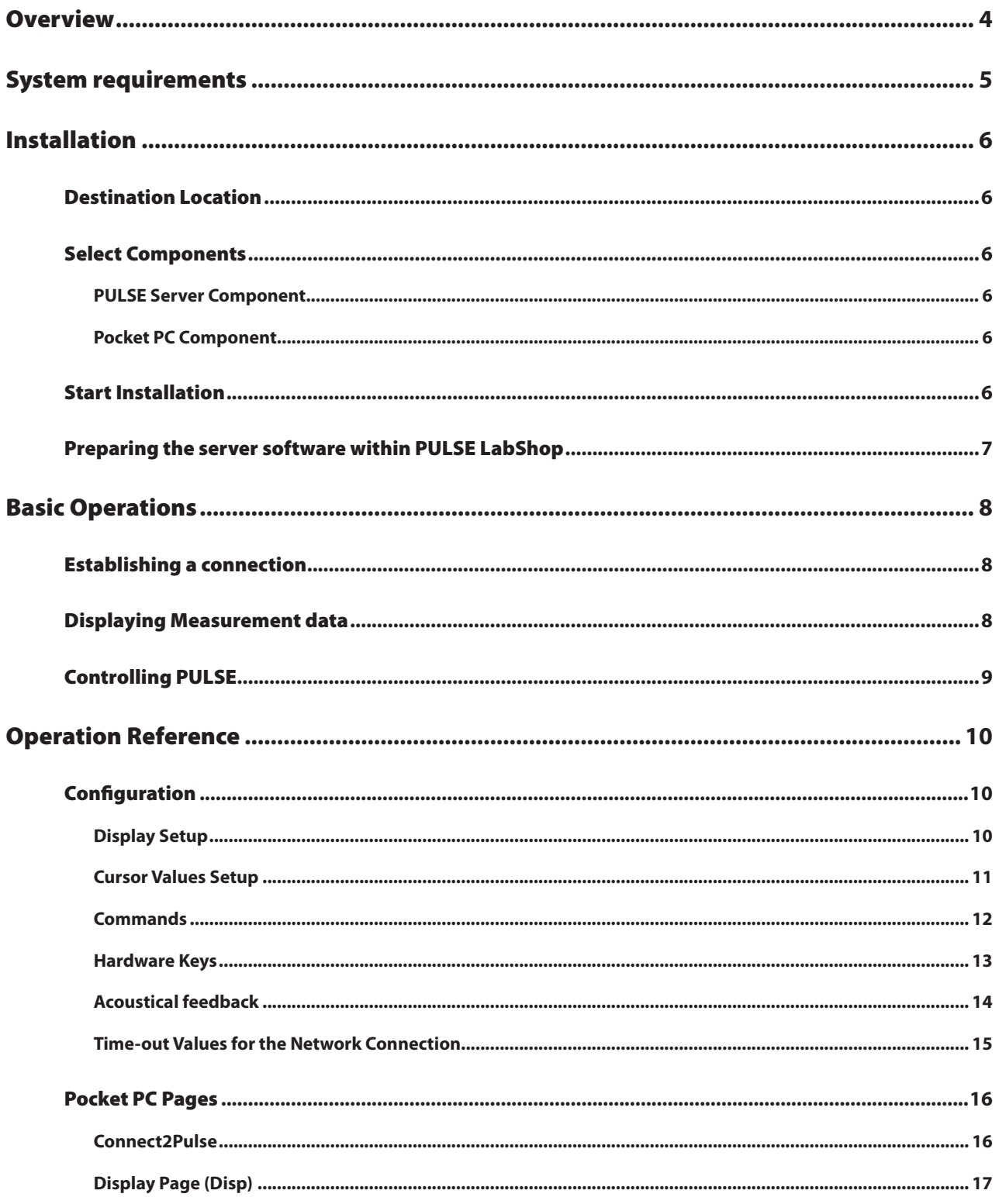

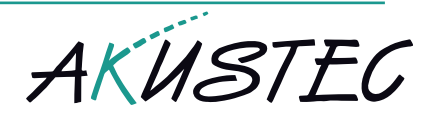

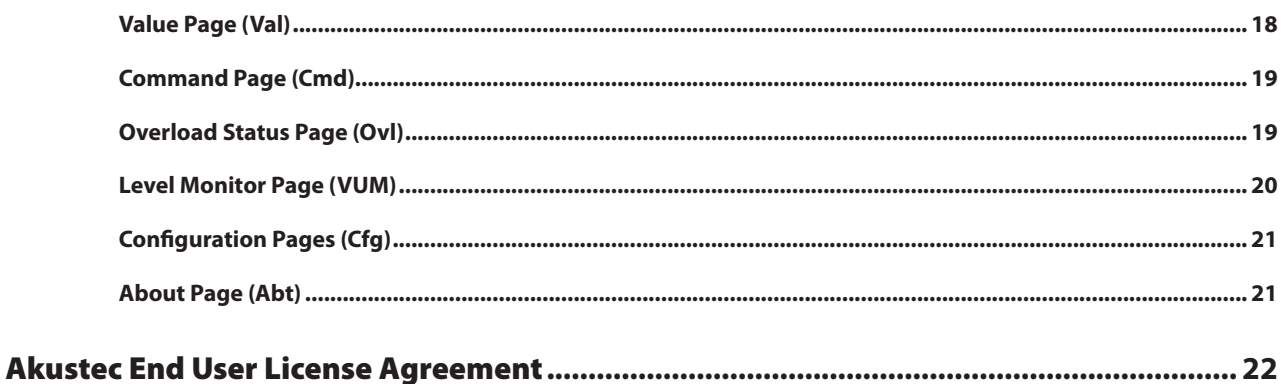

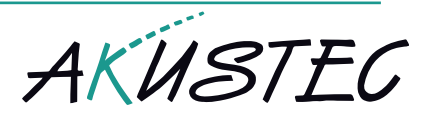

# **Overview**

This product is a remote control and display for a Brüel & Kjaer PULSE Multi analyzer System on a Pocket PC.

The communication with the PULSE system uses a network connection to the PC with running PULSE LabShop. It is not relevant which physical connection is used as long as it supports a TCP/IP socket interface. But usually it will be a wireless LAN (WLAN) connection. Either the PC has its own wireless LAN interface or it is connected via cable to a network with a WLAN access point.

The Pocket PC's software part acts as a client ("client software") and the PULSE PC's software part as a server ("server software"). The latter is implemented as an ActiveX component within PULSE LabShop. It is also used as an interface to the user to configure various parameters. Configuration of these parameters is also possible on the Pocket PC.

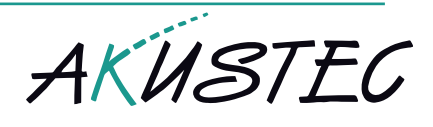

# System requirements

Windows 2000 service pack 2 or Windows XP with service pack 1

PULSE 8 or 9 installed.

A WLAN interface or an access point connected via cable to the PULSE PC

PDA with Windows Mobile 2003 / 2003 SE Pocket PC operating system and a network connection to the PULSE PC

Microsoft ActiveSync 3.7.1 installed (only for re-installing the client software on the Pocket PC).

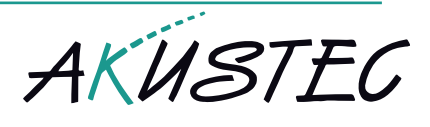

# Installation

When you receive the product the software for the Pocket PC is usually pre-installed. However. The server software on the PULSE PC has to be installed by the user. If you want to update the software on the Pocket PC to a new version or if you need to recover your Pocket PC system it may be necessary to install the client software on the Pocket PC also.

The installation software guides you through the installation procedure. Only if necessary activate the option "Pocket PC Component". If you activated this option you have to have your Pocket PC connected via ActiveSync the PC on which the installation software is running (For more information on using ActiveSync please see the manufacturer's instructions).

Please follow the instructions of the installation software.

## Destination Location

The destination location is used to copy all software components including the Pocket PC's client software (if selected) and the server component for PULSE LabShop. This is a folder on the PC where the installation software is running. If the server software component is selected, this must be a PC with PULSE LabShop installed. If you later select the Pocket PC components the client software will be installed from this folder to the Pocket PC using Microsoft ActiveSync.

## Select Components

Please select which component you want to install. Only the PULSE server component is pre-selected because usually your Pocket PC comes with the client software pre-installed.

#### *PULSE Server Component*

If selected all necessary server software files will be copied to the destination location and the software will be registered with the PULSE system.

### *Pocket PC Component*

In case of the unlikely situation that you have to re-install the client software on the Pocket PC you can do this anytime by selecting this component. Please ensure that you have connected your Pocket PC via ActiveSync.

## Start Installation

All necessary files will be copied to the PC's destination location. The server components will be registered with the PULSE system (if selected) and ActiveSync will go ahead with the Pocket PC client software installation (if selected).

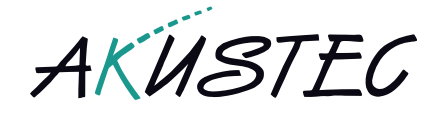

 $\Box \Box X$ 

 $\triangleright$ 

## Preparing the server software within PULSE LabShop

After the installation of PDARemotePulse on the PC a new component is available within PULSE LabShop. To activate this component within a PULSE project you need to perform the following

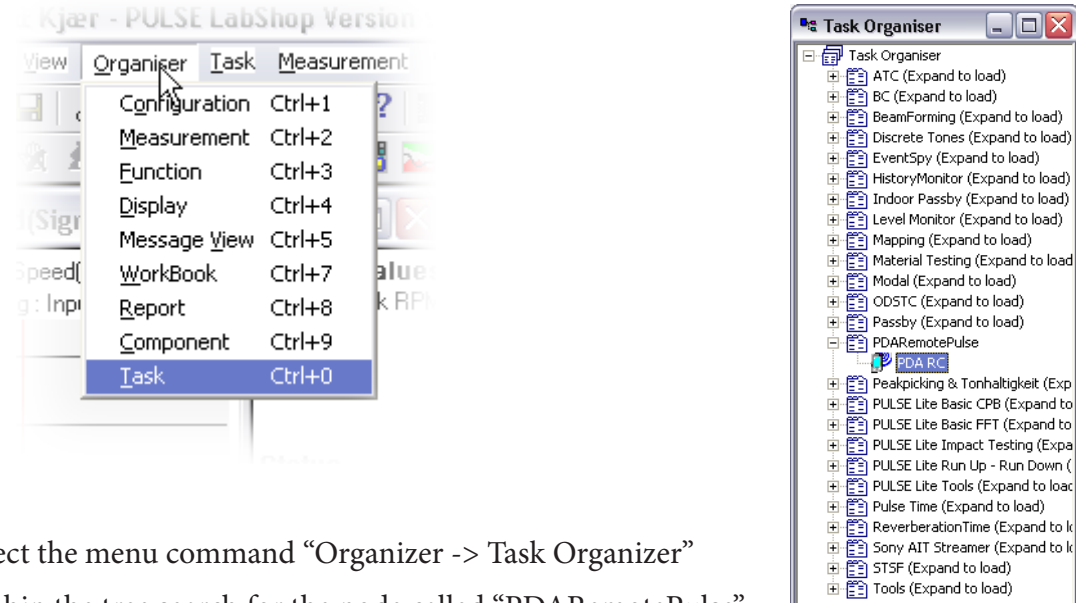

- → Select the menu command "Organizer -> Task Organizer"
- → Within the tree search for the node called "PDARemotePulse".
- → Load the component by expanding this node.

The configuration dialog box will be displayed automatically. Also, a new tool bar with the PDARemotePulse icon is available within LabShop Click on this icon to hide/un-hide the

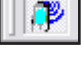

steps:

configuration dialog box. All configuration options will be stored along with this specific PULSE project.

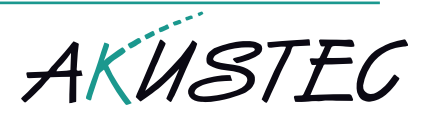

# Basic Operations

## Establishing a connection

From the Pocket PC's start menu select "Program Files" and then tap on "PULSE Remote Control". You will then see the "Connect2Pulse" page. It is possible to connect to the PULSE system as soon as PULSE LabShop is running and the ActiveX component is loaded via the Task Manager. You need either the network name of the PC or its IP address. The network name cannot be used if you use a computer-to-computer (ad-hoc) connection.

#### *NOTE: If you use an IP address be sure not to use unnecessary digits like leading zeros. This might freeze the OS. Wrong: 192.168.000.067; right: 192.168.0.67.*

As soon as the connection is established the server starts to send data, which are then displayed on the Pocket PC's screen. All parameter settings are project dependent and are stored along with the PULSE project or template. So, if you re-use a project file or if you start with such a template, all settings are restored.

# Displaying Measurement data

The following data can be displayed on the Pocket PC's screen using different pages:

- → A classic or modern PULSE display
- → PULSE Cursor Values from classic displays
- → Overload status with history
- → Level meter

To change the currently displayed page you can either tap on the appropriate tab control or use hardware keys (if accordingly pre-defined). Each page will offer different options like display orientation, Y-axis scaling, font sizes, font colors. These options are provided by context sensi-

tive menus. To "pop-up" such a menu use the "tap and hold" function with the pencil on the screen.

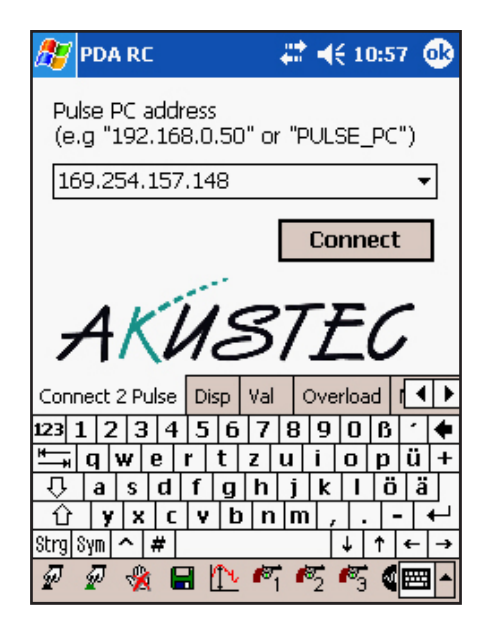

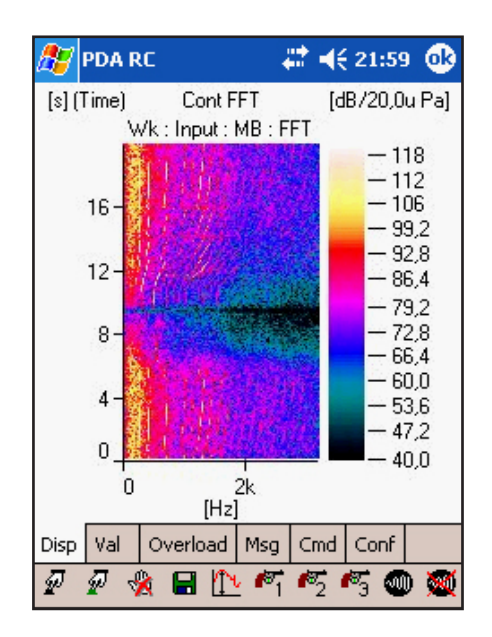

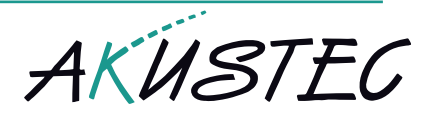

## Controlling PULSE

In addition to the display of measurement data it is also possible to control the measurements using the tool bar buttons on the bottom of the screen or use the special "Cmd" page. You can configure command buttons for this page which can be operated by a touch on the screen.

Hardware keys can also be configured to send command to PULSE.

# Operation Reference

# **Configuration**

To meet many user's needs the product can be tailored in many ways either using the user interface within PULSE LabShop or the configuration mode on the Pocket PC. All changes are reflected immediately at the other end of the communication channel.

Dsp

ℱ

Mal

Cmdl

Ovl.

To enter the Pocket PC's configuration mode tap on the "Cfg" tab after the connection is established.

Within PULSE LabShop click on the PDA Remote Control Icon on the tool bar.

### *Display Setup*

 $\overline{1}$ 

 $\overline{1}$ 

Ŀ

This page shows the currently available pulses displays in a tree structure. Here you can select the display to be displayed on the Pocket PC. If the display configuration of the pulses system has been changed, the tree structure can be updated with the "Refresh" button. If you activated the "Multiple Selection" option, more than one pulse displays can be selected at a time. The Pocket PC's hardware keys can than be used to switch between these displays (see also "Hardware key setup").

The option "Screen Capture" is useful if you wish a part of the desktop screen to be displayed on the Pocket PC instead of a Pulse display. With this option active, you can also indicate the capture area on the PC by using the "Area Screen Capture" button. Just use the mouse to move the area. The currently

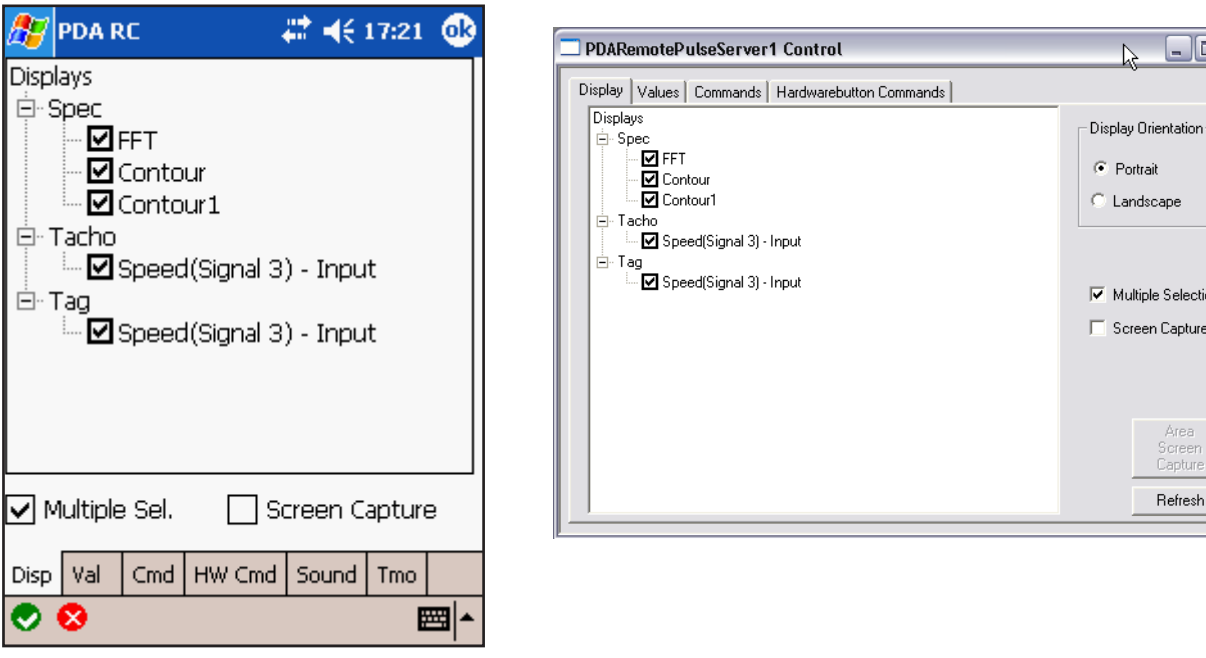

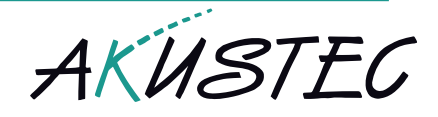

VUM

Cha

Msg

Abt

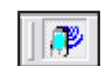

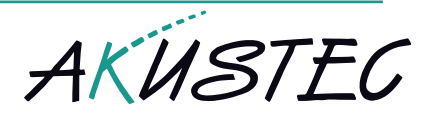

selected orientation, "Portrait" or "Landscape" mode, will be reflected by the area. It is possible to use a hardware key on the Pocket PC to switch between Pulse display and captured screen.

#### *Cursor Values Setup*

This page shows the currently available pulses displays with their accompanying "Cursor Readings" in a tree structure. Unlike classic displays, modern displays don't expose cursor readings. All cursor values chosen here are displayed on the Pocket PC's "Val" page as text using the order of the list be-

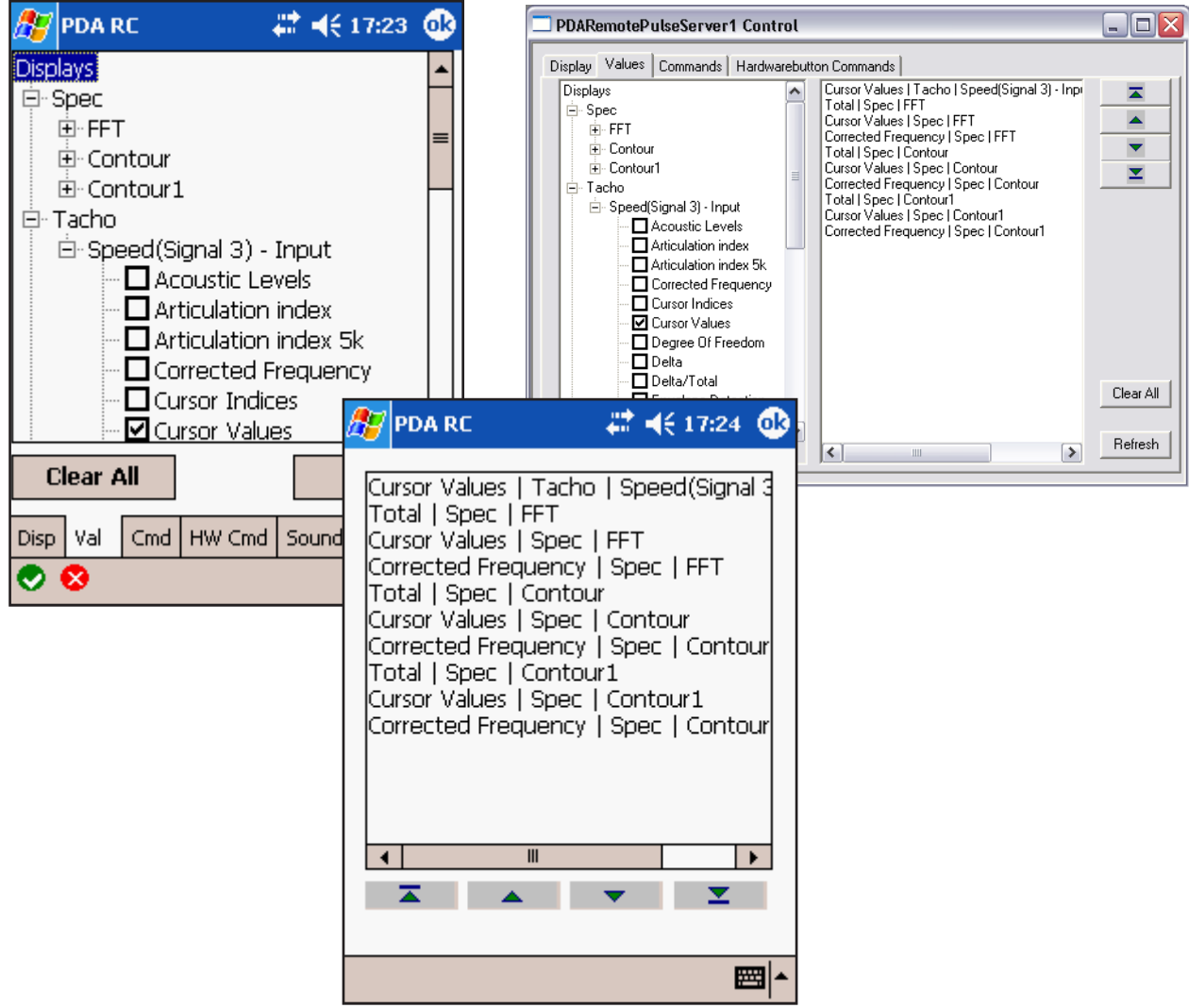

sides the tree. The sequence of the values can be changed by using the buttons on the right of the list. If you are using the Pocket PC to configure the values, only the tree is visible and the sequence can be changed using the sort button.

If the display configuration of the pulses system has been changed, the tree structure can be updated with the "Refresh" button.

The button "Clear All" de-activates all "Cursors Readings".

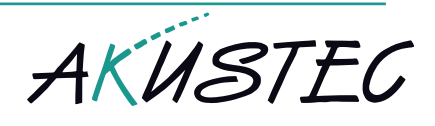

#### *Commands*

This page is used to select the commands which should be available as big buttons on the touch screen. All further available commands are listed on the left side of the screen (Pocket PC: on top). Select

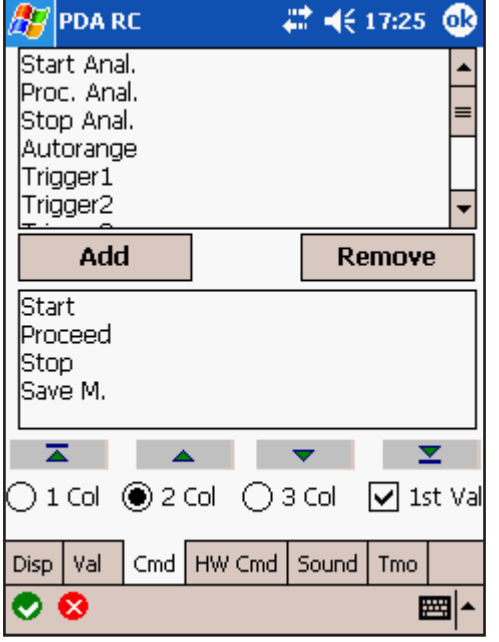

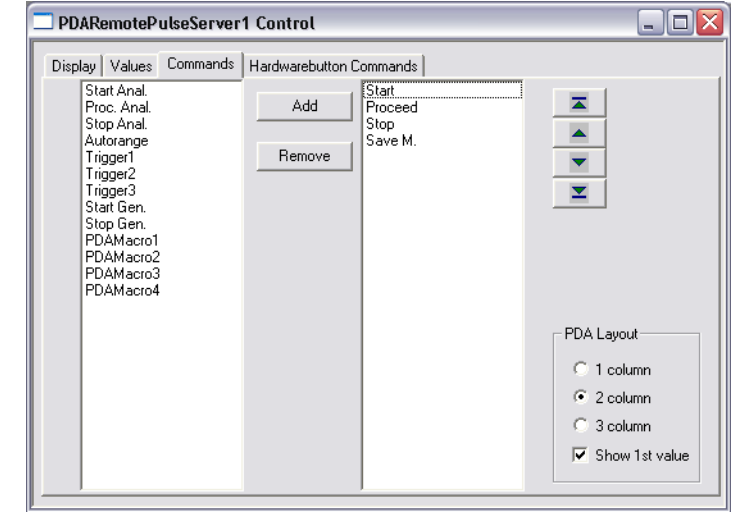

the commands you want to use and use the "Add" button to transfer the items to the list on the right (Pocket PC: on the bottom). This list contains all activated commands. You can adjust the sequence order by using the buttons to the right of this list (Pocket PC: below this list)

In the second list all active commands are listed. You can also remove selected items from the list by using the "Remove" button. With the buttons beside (Pocket PC: below) the second list the sequence of the commands can be adapted.

Use the options  $n_1$  column",  $n_2$  column" and  $n_3$  column" to arrange the commands on the touch screen. If the option "1st Value" is activated the first cursor value in the is also displayed on the Pocket PC's "Cmd" page.

The following commands are available.

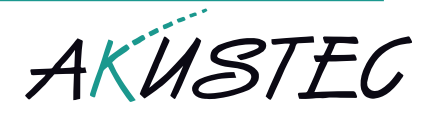

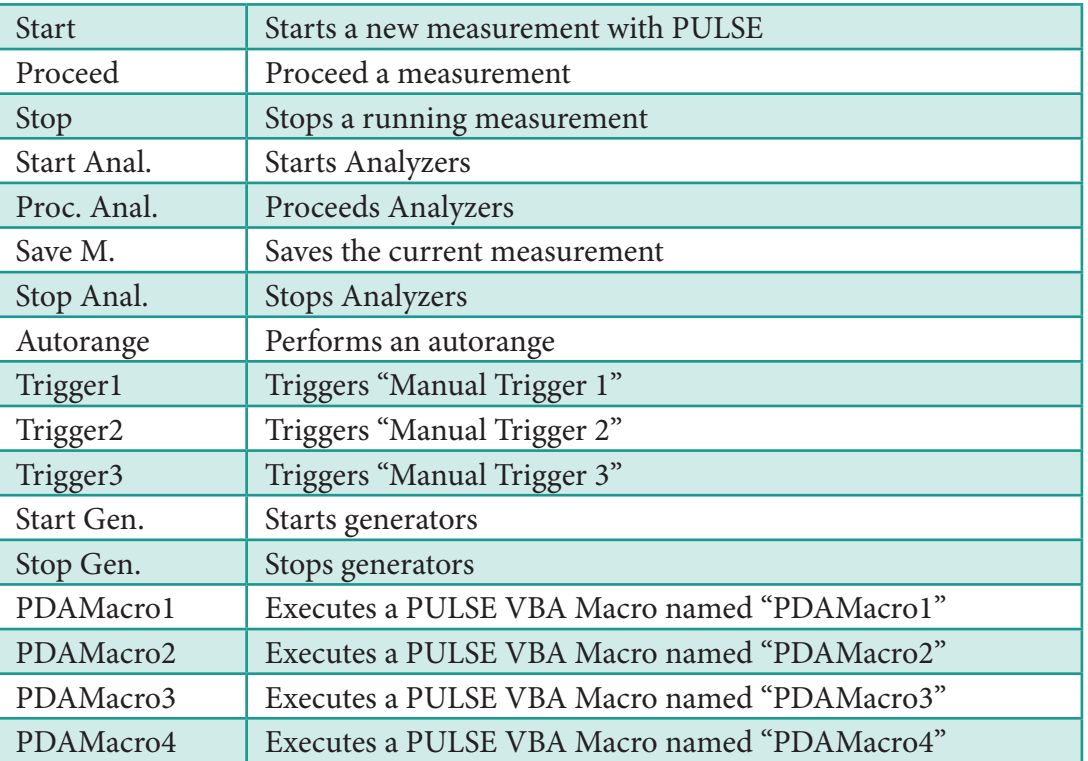

#### *Hardware Keys*

![](_page_12_Picture_118.jpeg)

Assign Pocket PC commands to hardware keys so they work as soft keys. You can use either the same commands as described above with the Cmd page options or use additional commands such as

![](_page_12_Picture_119.jpeg)

![](_page_13_Picture_1.jpeg)

![](_page_13_Picture_101.jpeg)

To assign a command to hardware key 1 for some devices it is necessary that it is not pre-assigned by the operation system. With a Dell X3i for example, usually voice recording is assigned to key 1. Before you can use this key with PDARemotePulse you have to set the assignment to <none> first using Start menu -> Settings.

#### *Acoustical feedback*

PDARemotePulse gives an acoustical feedback on each command used either by the command bar, the "Cmd" page or the hardware keys. This is done by playing a wave file. Acoustical feedback can be configured separately for succeeded commands and for failed commands. For failed commands there is also a adjustable time-out.

![](_page_13_Picture_102.jpeg)

![](_page_14_Picture_1.jpeg)

With the options "Play sound when succeeded" and "Play sound when failed" you can select when a feedback should be given. With the two drop down list fields choose a sound file from the Pocket PC's Windows folder.. The "Time-out" value represents the maximum time period for a command response. If the time expires, the result is interpreted as failed and if activated, the corresponding sound is played.

#### *Time-out Values for the Network Connection*

The software uses a multi-stage time-out scheme to deal with network transfer problems. Using wireless-LAN it may happen that the connection is lost because the Pocket-PC leaves the WLAN range. It may also be necessary to increase time-out values because of a slow connection (e.g. using a mobile phone to connect to a PULSE-PC via GSM and the internet).

![](_page_14_Picture_5.jpeg)

![](_page_15_Picture_1.jpeg)

![](_page_15_Picture_148.jpeg)

## Pocket PC Pages

The concept of the Pocket PC client software is to use different pages to display information or to handle remote control commands. There is also a tool bar located at the bottom of the screen which can be operated independently from the currently selected page. Also the hardware keys may be operated independently.

This chapter describes the different pages of the client software.

#### *Connect2Pulse*

As described already this page shows up if you start the client software on the Pocket PC. Choose the PULSE computer's name or IP address from the combo box. If there was no connection before (usually after a fresh installation) you have to type in a new connection. Just tap on "Connect" to communicate with the server component embedded into PULSE LabShop. To add new network address to the list you will use the SIP keyboard which is located at the right bottom of your Pocket PC's display. As soon as the connection is established, you can use the other pages on the Pocket PC as described below.

![](_page_16_Picture_1.jpeg)

![](_page_16_Picture_152.jpeg)

![](_page_16_Picture_3.jpeg)

*NOTE: The communication uses TCP/IP ports 5823 and 5824. This is an important information if you have to configure a firewall or router to let these packets pass or to configure a inverse NAT table. For more information on this subject, please ask you network administrator.*

### *Display Page (Disp)*

The display page shows the currently selected PULSE classic display or, if Screen Capture is activated, the currently selected part of the PULSE PC's desktop screen. The update rate depends on the com-

![](_page_16_Figure_7.jpeg)

plexity of the graphics and the connection speed. It may be up to 4 or 5 frames per second.

If a PULSE display is selected, the hardware cursor keys of the Pocket PC may be used to move the cursor position within the PULSE display.

If Multiple Selection is active and if more than one PULSE display is selected you can use the hardware key commands "Next pulse display" and "Prev. Pulse display" to step through these displays. It is also possible to change between the current PULSE display and Screen Capture using a hardware key or the context menu command.

If Screen capture is selected you can use the Pen or the cursor keys to move the captured part of the PC's desktop. With the cursor keys it is also possible to move the area in page increments.

Using "Tap and Hold" on the display a context menu shows up. The following menu commands are available:

![](_page_17_Picture_1.jpeg)

![](_page_17_Picture_150.jpeg)

#### *Value Page (Val)*

This page shows cursors readings of selected PULSE display cursors. The presentation essentially consists of two columns "Value" and "Description". A heading shows the identification of the value and the value itself may consist of one or more lines (depending on the cursor readout with PULSE). If available the second column "Description" may display the unit of the value or other descriptive information (e.g. type of axis X, Y, Z. The width of the columns may be adjusted using the pen. Tap on the column boundary and move it to adjust the column size.

If you select a cursor value with the pen you can use the cursor keys to move the cursor within PULSE. If you use the cursor keys without having selected a cursor value there will be an error beep.

With the context menu on this page you can adjust the font sizes and colors. The dialogues can be called for adjusting the character font and the colors. The following characteristics are adjustable in each case.

![](_page_17_Picture_7.jpeg)

![](_page_17_Picture_8.jpeg)

![](_page_18_Picture_1.jpeg)

#### *Command Page (Cmd)*

With this page you can operate the PULSE system with a fingertip. Just define some big touch screen command buttons and you are done. You can choose to have the buttons arranged in 1 to 3 columns. If you like you can also activate the option "Show 1st Value" which activates the display of the topmost cursor value of the Value Page also on the Command Page. If a button is pressed the color of the button changes and, if activated, also an acoustical feedback is given.

You can also change the appearance of the buttons and various font attributes. The option font adjustment is used adjust the cursor values font size so it will always fit on the display.

![](_page_18_Figure_5.jpeg)

### *Overload Status Page (Ovl)*

This page shows a list with current overload events and also a history of overload in the past. To clear the history events use the reset button. If an overload occurs and you are currently using another page the tab of the "Ovl" page will be colored blue.

### *Level Monitor Page (VUM)*

This page indicates the levels of the channels like it is available with the PULSE "Level Meter". In order to prevent the PULSE system from unnecessary load you will have to activate the level meter by checking the option "active".

Above and below the main bar for each channel min and max hold values are indicated by narrow bars. The levels are indicated in dB relative to the max

![](_page_18_Picture_113.jpeg)

![](_page_18_Picture_114.jpeg)

![](_page_19_Picture_1.jpeg)

input configuration of each channel. If there are more than four active channels used by the PULSE project you can use the scroll bar on the right to scroll through the channels. Furthermore you may use the most important commands of the PULSE Level Meter directly with the Pocket PC using the small buttons at the bottom of the page. The following commands are available:

![](_page_19_Figure_3.jpeg)

![](_page_19_Picture_105.jpeg)

In addition you can step up and down the input level of each channel separately by using "Tap and Hold" on a channel.

### *Configuration Pages (Cfg)*

Configuration is described in the chapter "Configuration" and is implemented as a dialog box with a set of pages where you can change the settings. If you are finished use one of the two the OK buttons to accept the changes. If you want to discard the changes use the red cancel button instead.

#### *About Page (Abt)*

This page shows the version number of the client software. Usually the version numbers of the server and the client software should be the same.

![](_page_20_Picture_5.jpeg)

![](_page_21_Picture_1.jpeg)

# Akustec End User License Agreement

This End User License Agreement ("License") is a legal agreement between you and Akustec Ingenieurbuero fuer Schall- und Schwingungstechnik Dipl.-Ing. Wolfgang Metzen VDI ("Akustec") regarding Akustec's software and the accompanying documentation (collectively, the "Software").

CAREFULLY READ THE FOLLOWING LICENSE. USING THIS SOFTWARE INDICATES YOUR ACCEPTANCE OF THIS LICENSE. IF YOU DO NOT ACCEPT OR UNDERSTAND THE TERMS OF THIS LICENSE, YOU SHOULD NOT INSTALL THE SOFTWARE AND SHOULD PROMPTLY RETURN THIS PRODUCT TO THE PLACE OF PURCHASE.

**1. License Grant**. Subject to the restrictions set forth below, this License grants you a non-exclusive, perpetual license to (a) install the client part of the Software on only one Pocket PC computer; (b) use or authorise use of the client part of the Software on only one Pocket PC computer; (c) make one copy of the Software, in machine-readable form, solely for backup purposes; provided you include all copyright and other proprietary rights notices on the copy and (d) transfer the Software and this License to another party if the other party agrees to accept the terms and conditions of this License. If you transfer the Software, you must at the same time either transfer all copies to the same party or destroy any copies not transferred. If you transfer possession of any copy of the Software to another party, your License is automatically terminated. The client part of the Software may be locked to be used only on one Pocket PC and require that you activate, either for free or subject to payment of additional license fees, the features before you may use them.

**2. License Restrictions.** You may not, or allow any third party to, (a) rent, lease, sell, loan or otherwise transfer the Software or any of your rights and obligations under this License; (b) install the Software on a network for use by multiple users, unless each user has purchased a license or the Software is the PDARemotePulse server component; (c) reverse-engineer, de compile or disassemble the Software or hardware in whole or in part; (d) remove or destroy any copyright notices or other proprietary markings of the Software or any thirdparty software; (e) modify or adapt the Software, merge the Software into another program or create derivative works based on the Software; (f) make copies of or distribute, for profit or otherwise, the Software, except as expressly provided above; (g) make any alteration, modification, connection, disconnection, improvement or adjustment of any kind to or use the Software except as explicitly contemplated in the enclosed documentation and in this License and (h) sublicense, transfer or assign this License or any of the rights and obligations granted under this License, except as explicitly contemplated in this License. Any purported transfer or assignment will be void.

**3. Export Restrictions.** The export and re-export of Akustec software products are controlled by the United States Export Administration Regulations and such software may not be exported or re-exported to any country to which the United States embargoes goods. In addition, Akustec software may not be distributed to persons on the Table of Denial Orders, the Entity List, or the List of Specially Designated Nationals. By downloading or using a Akustec software product you are certifying that you are not a national of any country to which the United States embargoes goods and that you are not a person on the Table of Denial Orders, the Entity List, or the List of Specially Designated Nationals.

**4. Ownership.** The license granted hereunder does not constitute a transfer or sale of ownership rights in or to the Software. Except for the license rights granted above, Akustec retains all rights, title and interest in and to the Software including all intellectual property rights therein. The Software is protected

![](_page_22_Picture_1.jpeg)

by applicable intellectual property laws, including United States copyright laws and international treaties.

**5. Third Party Proprietary Property.** This Software may contain the proprietary property of others, which has been licensed to Akustec. Your use of the Software is expressly subject to your agreement not to remove any copyright notices or other proprietary markings of the third party software.

**6. Term and Termination.** This License shall be effective upon installation of the Software and shall terminate upon the earlier of (a) your failure to comply with any term of this License; (b) return, destruction or deletion of all copies of the Software in your possession or (c) transfer of the Software and this License to another party in accordance with Section 1 (d). Akustec's rights and your obligations shall survive termination of this License.

**7. Limited Warranty.** Akustec warrants to the original licensee that the Software, as delivered, will perform in accordance with the accompanying documentation for a period of 30 days from the date of the original purchase ("Limited Warranty"). Akustec's entire liability and your exclusive remedy for breach of the preceding Limited Warranty shall be, at Akustec's sole option, repair or replacement of the Software that does not meet the warranty set forth herein and that is returned to Akustec. This limited warranty shall be void if failure of the Software has resulted from any accident, abuse, misuse or misapplication by you. Any replacement Software will be warranted for the remainder of the original warranty period or 30 days, whichever is longer.

**8. NO OTHER WARRANTIES.** EXCEPT AS SET FORTH ABOVE, THE SOFTWARE IS PROVIDED ON AN "AS IS" BASIS. YOU ASSUME ALL RESPONSIBILITIES FOR THE QUALITY AND PER-FORMANCE OF THE SOFTWARE. TO THE MAXIMUM EXTENT PERMITTED BY APPLICABLE LAW, Akustec DISCLAIMS ALL WARRANTIES, EITHER EXPRESS OR IMPLIED, INCLUDING BUT NOT LIMITED TO IMPLIED WARRANTIES OF MERCHANTABILITY, NONINFRINGE-MENT, AND FITNESS FOR A PARTICULAR PURPOSE. LICENSOR DOES NOT WARRANT THAT THE FUNCTIONS CONTAINED IN THE SOFTWARE WILL MEET YOUR REQUIREMENTS, BE UNINTERRUPTED OR ERROR FREE.

**9. LIMITATION OF LIABILITY.** YOU AGREE THAT IN NO EVENT WILL AKUSTEC BE LIABLE FOR ANY CONSEQUENTIAL, SPECIAL, INDIRECT, INCIDENTAL OR PUNITIVE DAMAGES WHATSOEVER, EVEN IF Akustec HAS BEEN ADVISED OF THE POSSIBILITY OF SUCH DAM-AGES. IN NO EVENT SHALL AKUSTEC'S LIABILITY EXCEED THE TOTAL AMOUNT OF THE FEES PAID FOR THE SOFTWARE. Some states/jurisdictions do not allow the limitation or exclusion of incidental or consequential damages in certain circumstances, so the above limitations may not apply in some circumstances.

**10. General.** This License is governed by the laws of the European Union and by the federal laws of Germany, without reference to conflict of laws principles. The federal courts within Germany shall have exclusive jurisdiction to adjudicate any dispute arising out of this License and you hereby consent to the personal jurisdiction of the federal courts within Germany. This License is the entire agreement between you and Akustec and supersedes any other communication with respect to the Software. No modification of or amendment to this License will be effective unless in writing signed by both parties. If any provision of this License is held invalid or unenforceable, the remainder of this License will continue in full force and effect.